# **Aide pour l'inscription aux formations CAFIPEMF**

#### **Si vous connaissez votre identifiant et mot de passe de messagerie professionnelle :**

Connectez-vous directement au serveur d'identification en tapant l'adresse suivante dans votre navigateur Internet : <https://si1d.ac-montpellier.fr/arena>

Puis identifiez-vous en utilisant votre identifiant et mot de passe de messagerie professionnelle.

*Aller directement page 2*

#### **Si vous ne connaissez pas votre identifiant et mot de passe de messagerie professionnelle :**

1. L'identifiant et le mot de passe sont ceux de votre messagerie électronique professionnelle. Pour les récupérer, connectez-vous au serveur en tapant l'adresse suivante dans votre navigateur Internet

<https://personnels.ac-montpellier.fr/sections/personnelsen/messagerie/compte-messagerie>

2. Saisissez votre **NUMEN** (2 chiffres, 1 lettre, 7 chiffres et 3 lettres) puis validez.

## Recherche des paramètres d'une Boite au lettre individuelle

Cette page vous permet de connaître les paramètres de votre boite au lettre (Compte utilisateur, Adresse, Mot de passe) qui ont été attribués automatiquement par la procédure de création des adresses électroniques.

(Si vous avez oublié le mot de passe associé à votre compte de messagerie, utilisez le lien réinitialiser mon mot de passe.)

Attention ! Vous devez noter attentivement ces paramètres pour configurer votre client de messagerie (accés sécurisé compte + mot de passe)

Vous devez:

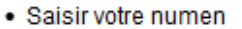

· Cliquer sur "valider votre saisie"

**NUMEN:** 

Valider votre saisie

En cas de problème de saisie, contactez-nous

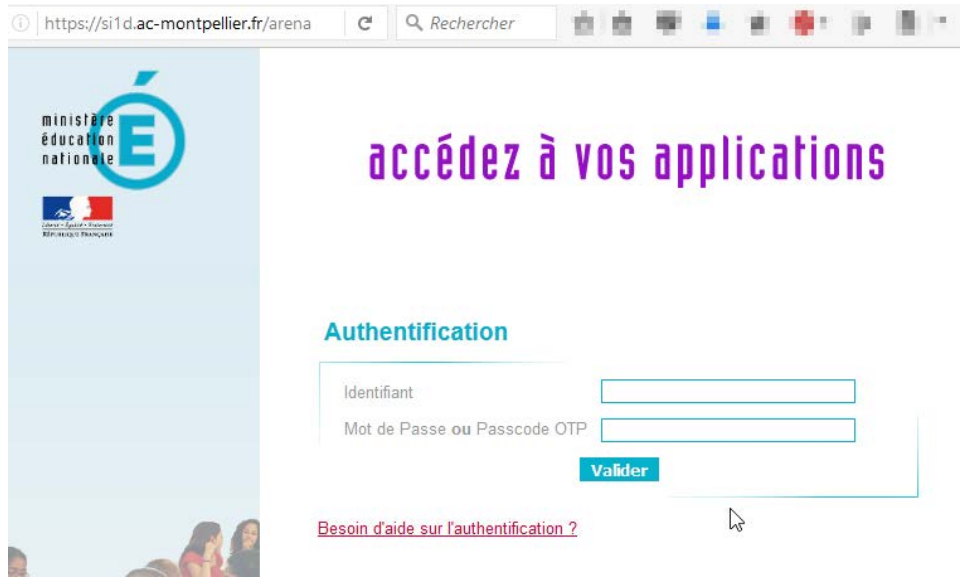

A la page « Bienvenue… », cliquez sur « Gestion des personnels » puis sur « Accès individuel »

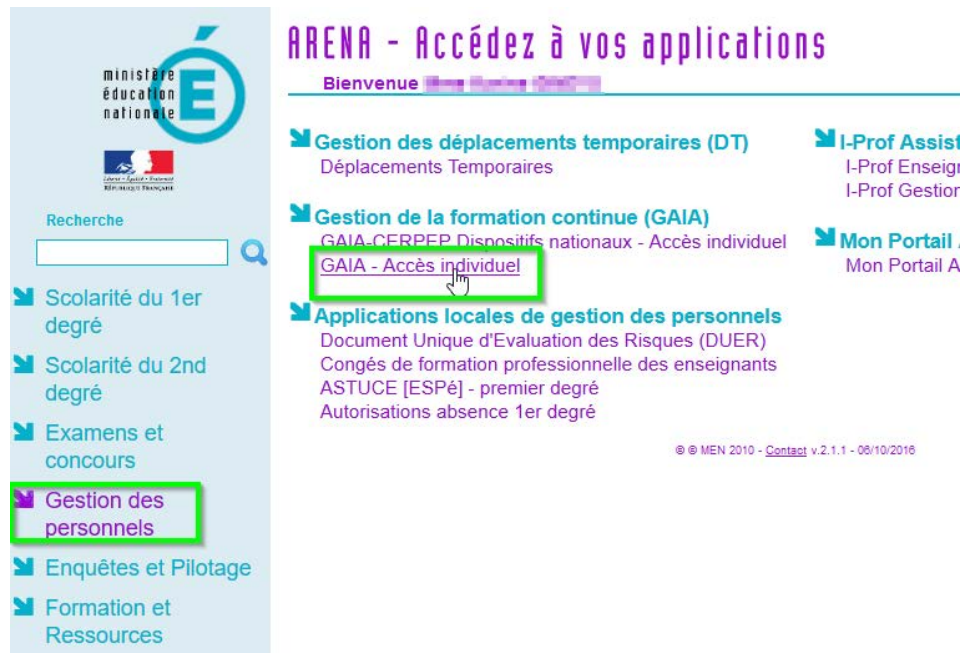

La préparation au CAFIPEMF est un dispositif académique vous devez donc sélectionner « **Académie de Montpellier »** 

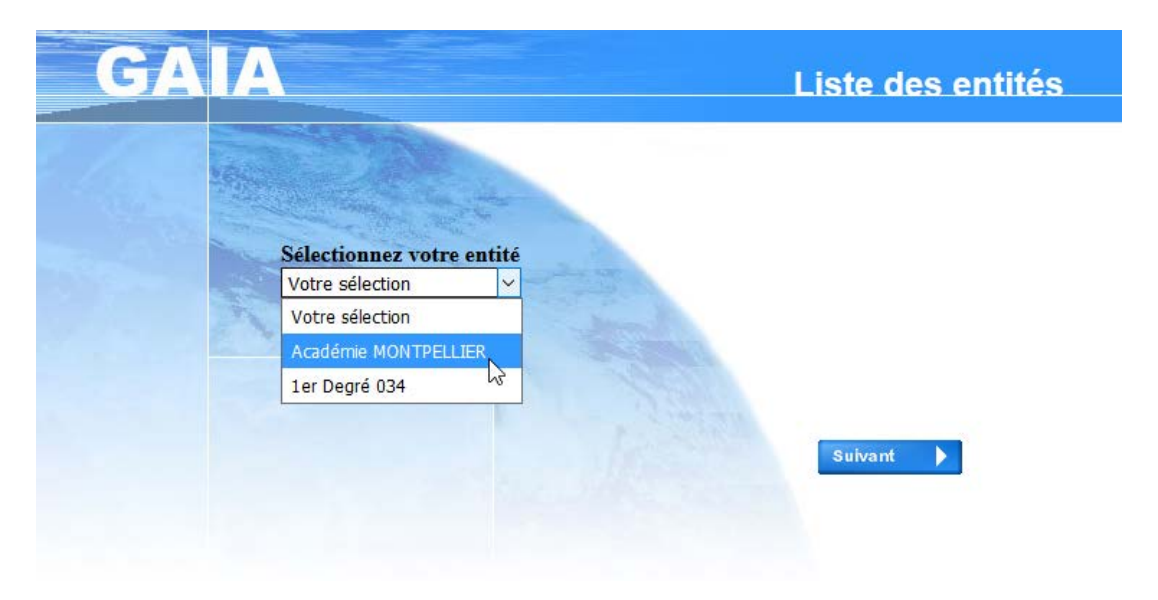

### Sélectionner « Inscription individuelle »

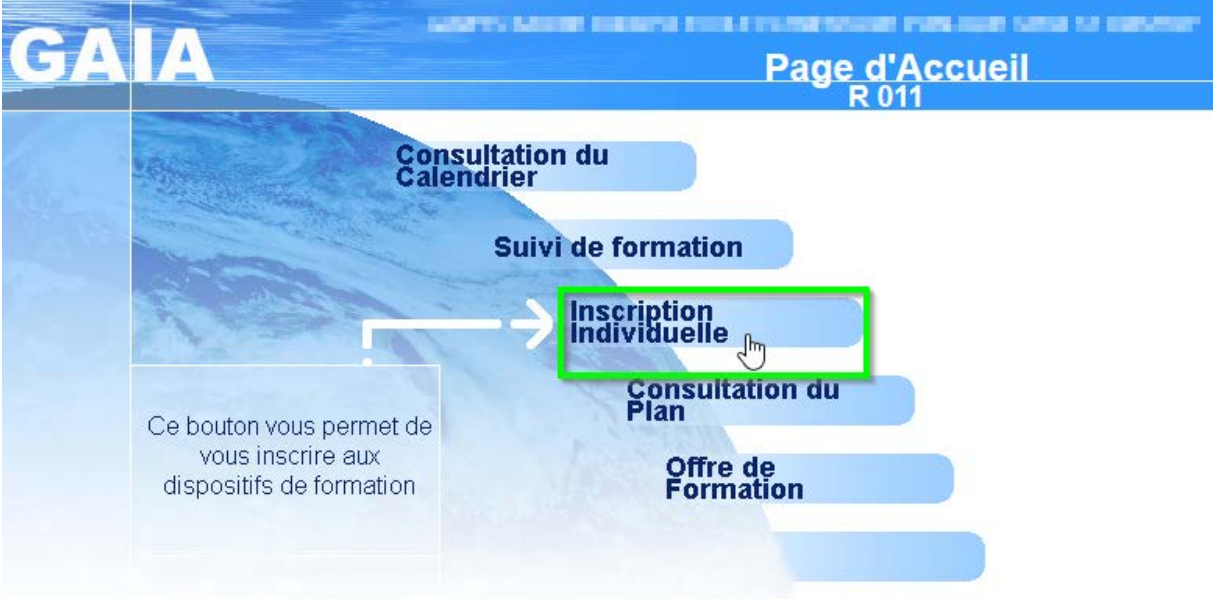

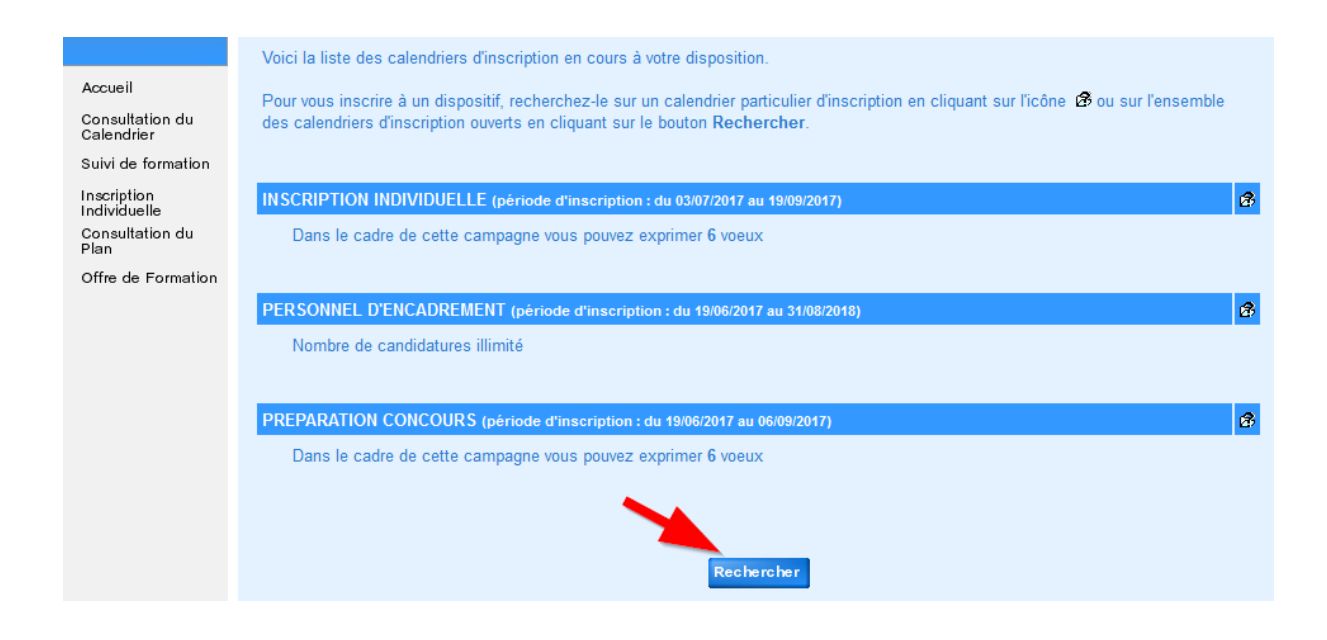

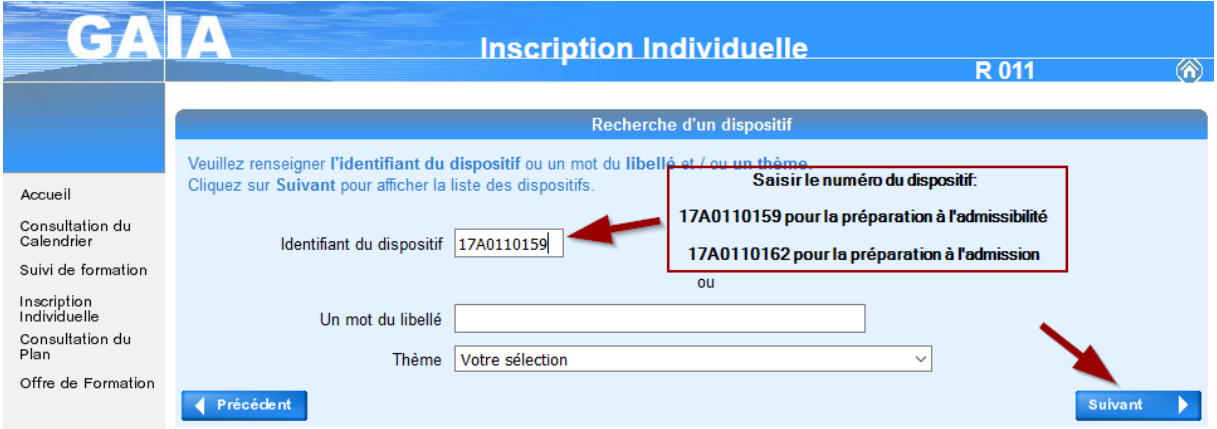

Veuillez choisir vos modules en cliquant sur le libellé du dispositif auquel vous souhaitez candidater.

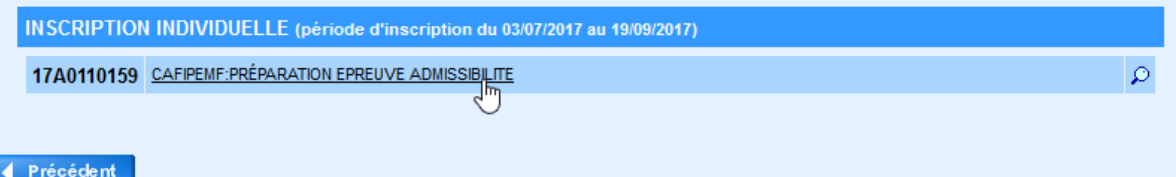

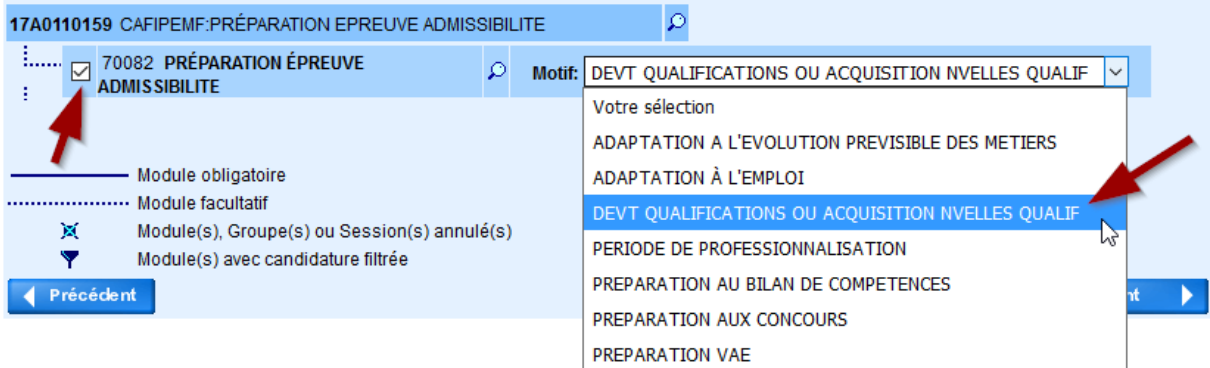

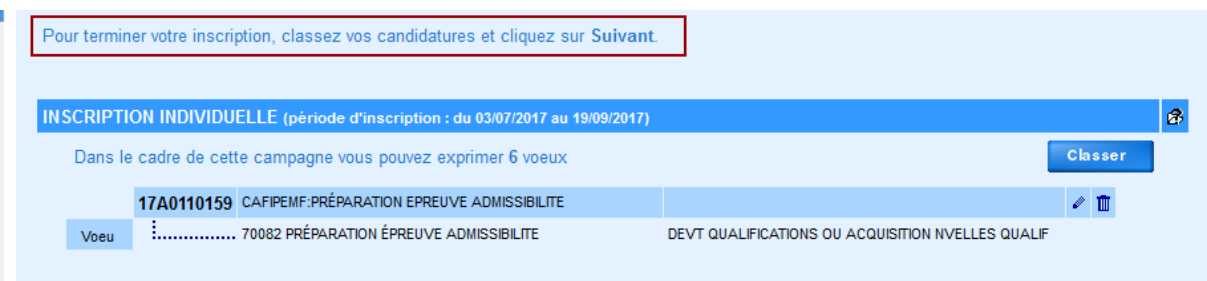

Votre inscription ne sera effective qu'après avoir cliqué sur le bouton

Confirmer

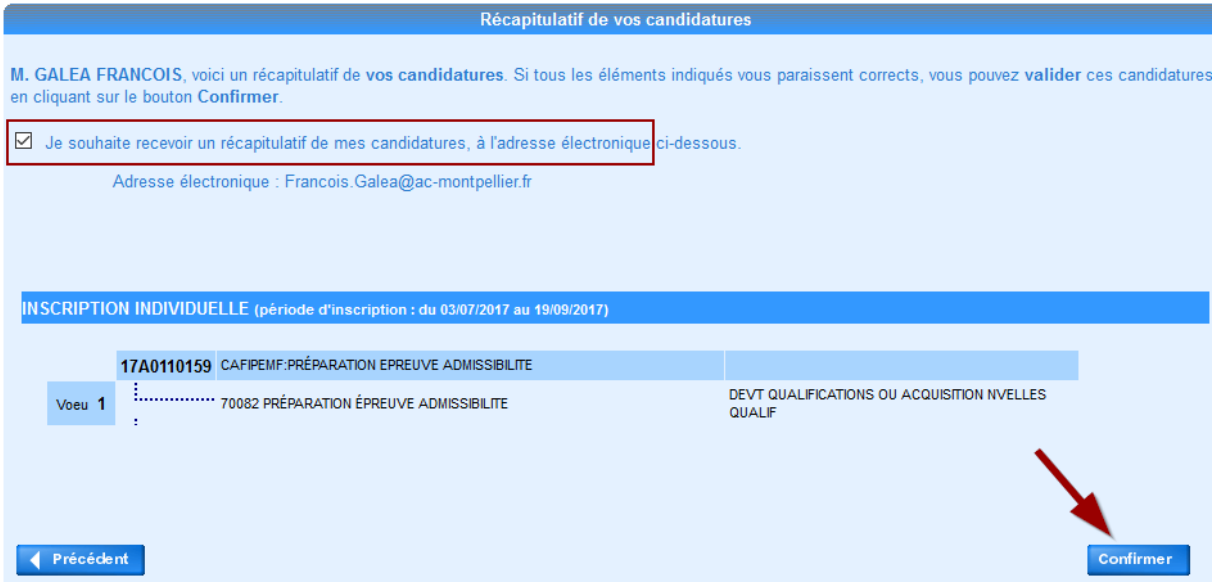